## Edit a Multiple Pulldowns Question

Created On: May 4, 2021

Created with:

| 1. | You can change the text for the heading, instructions (if any) and the question by |
|----|------------------------------------------------------------------------------------|
|    | editing the element on the Stage.                                                  |

Select the question text element.

Interdum velit lacreet id donec ultrices. Facilisis mauris sit amet massa. Senectus et netus et malesuada fames ac turpis. Nibh ipsum consequat nisi vel pretium lectus quam id. Quam viverra orci sagittis eu volutpat odio facilisis mauris. Id donec ultrices tincidunt arcu non sodales neque.

2. Select the Pencil icon.

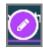

3. Select the question text element and we'll add text for this example.

interdum veit lacreet id donec ultrices. Facilisis mauris sit amet massa. Senectus et netus et malesuada fames ac turpis. Nibh Ipsum consequat nisi vei pretium lectus quam id. Quam viverra ordi segittis eu volutpat odio facilisis mauris, id donec ultrices Mincidunt arcu non sodales neque.

4. Select outside of the element to save the text changes.

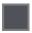

5. To make changes to the other settings for the question, select the Question tab.

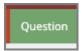

May 4, 2021 2

6. Select Choices.

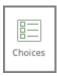

7. The Edit Question Properties panel will open.

Select the first Choice option to edit it.

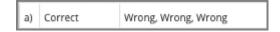

8. The Choice text will be shown in the text editing window.

Click in the editing window and we'll change the text for this example.

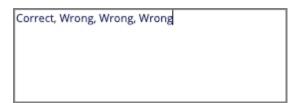

9. Select Update.

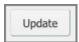

10. Select the second Choice to edit it.

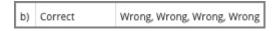

| 11. | Click on the text edit window and we'll change the text for this example.  Correct, Wrong, Wrong, Wrong |  |  |  |  |
|-----|----------------------------------------------------------------------------------------------------|--|--|--|--|
|     |                                                                                                    |  |  |  |  |
| 12. | Select Update.                                                                                          |  |  |  |  |
|     | Update                                                                                                  |  |  |  |  |
| 13. | We've added all the choices we need for this question, so there are two choices we need to remove.      |  |  |  |  |
|     | we need to remove.                                                                                      |  |  |  |  |
|     | Select the next choice.                                                                                 |  |  |  |  |
|     | c) Correct Wrong, Wrong                                                                                 |  |  |  |  |
| 14. | Select Remove.                                                                                          |  |  |  |  |
|     | Remove                                                                                                  |  |  |  |  |
| 15. | Select the next choice.                                                                                 |  |  |  |  |
|     | c) Correct Wrong, Wrong                                                                                 |  |  |  |  |
|     |                                                                                                    |  |  |  |  |

May 4, 2021

16. Select Remove.

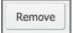

17. You can use the Add button below the Choice editing area to add more choices if needed.

Select Feedback.

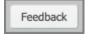

18. The Question Feedback panel opens.

When you add a question, it is set to use the default feedback for the Project.

Click into the text edit area and we'll add Correct response feedback for this question.

Currently using project default. Click to edit feedback for this question.

May 4, 2021

| 19.              | Select the | Incorrect  | Feedback | ontion |
|------------------|------------|------------|----------|--------|
| 1 <del>9</del> . | Select the | IIICOITECL | reeuback | ODUOH  |

Incorrect

## 20. Click into the text edit area and we'll add Incorrect response feedback for this question.

Currently using project default. Click to edit feedback for this question.

21. Select the Partially Correct feedback option.

Partially Correct

22. Click into the text edit area and we'll add Partially Correct response feedback for this question.

Currently using project default. Click to edit feedback for this question. 23. Select Done.

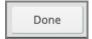

24. The Feedback panel will close.

To complete your changes, you need to save them.

Select Update.

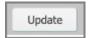

25. The changes will be saved and the Properties panel will close.

May 4, 2021